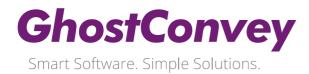

## Update Procedure: GhostConvey v16.0

This update only applies if you are currently on GhostConvey v15.9 or higher. Step 2 in the instructions below explains how to ascertain your current GhostConvey version.

Should you need assistance with running this update, please contact the GhostConvey Support Team on 0861 144 678.

## Important Note:

For Network and Terminal Server installations, the following procedures are recommended:

- Run the update on a PC on which GhostConvey updates are usually run.
- When loading GhostConvey for the first time, ensure that you are logged into Windows with **Administrator Permissions** to the folder in which GhostConvey is installed.
- Ticket each step once completed to ensure the process is followed thoroughly.

 $\checkmark$ 

| 1. | When you are ready to run the update, ensure that there is a full <b>backup of</b><br><b>GhostConvey</b> .                                                                                                    |  |
|----|----------------------------------------------------------------------------------------------------|--|
| 2. | <ul> <li>The first step is to find out what version of GhostConvey you use. To do this:</li> <li>Load GhostConvey.</li> <li>At the top of the screen above the system manager you will see the GhostConvey version number e.g. GhostConvey (15.9).</li> <li>Make a note of the GhostConvey version.</li> <li>Close GhostConvey.</li> </ul> |  |
| 3. | If your version number is 15.9 or higher, continue with this update.<br>If your version number is lower than 15.9, do not continue with the update, and<br>contact the Customer Support Centre on 0861 567 248.                                                                                                    |  |
| 4. | Ensure that no one has GhostConvey or any other GhostWare product open. These should not be used until the update has been completed.                                                                                                    |  |
| 5. | <ul> <li>Go to your Windows desktop.</li> <li>Open GhostConvey as normal.</li> <li>Close GhostConvey.</li> </ul> NOTE: Do not omit this step as this sets the GhostConvey file path for the update.                                                                                                    |  |

## **GhostConvey**

Smart Software. Simple Solutions.

| 6.  | Go back to your desktop.                                                                   |  |
|-----|--------------------------------------------------------------------------------------------|--|
|     | If applicable (see 'Important Note' above), ensure that you are logged into Windows        |  |
|     | with Administrator Permissions to the folder in which GhostConvey is installed.            |  |
| 7.  | Go to the GhostConvey website to download the latest software update at the                |  |
|     | following address: http://www.ghostconvey.co.za/updates/release-candidate/                 |  |
| 8.  | Download the update and run it from your computer.                                         |  |
| 9.  | Follow the prompts that will guide you through the installation process. Remember to       |  |
|     | tick the "Launch GhostConvey" checkbox if you would like GhostConvey loaded                |  |
|     | automatically after the update.                                                            |  |
|     | NOTE: Acceptance of an End User License Agreement is mandatory for the update              |  |
|     | to proceed.                                                                                |  |
| 10. | If GhostConvey was not automatically launched during the update, double-click on the       |  |
|     | GhostConvey icon.                                                                          |  |
| 11. | Check that your account user entries are still applicable if your Firm has any.            |  |
| 12. | Close GhostConvey.                                                                         |  |
|     | <b>NOTE</b> : Do not omit this step as it is essential to close GhostConvey at this stage. |  |
| 13. | The update is now complete.                                                                |  |
|     | The first time other users load GhostConvey after running this update, their version       |  |
|     | number will be reset.                                                                      |  |
|     |                                                                                            |  |

## **Support**

For queries and support requests, please contact the GhostConvey Support Team on 0861 144 678 or at <a href="mailto:support@ghostconvey.co.za">support@ghostconvey.co.za</a>.